FLEXCUBE General Ledger Application Deployment in Websphere Oracle FLEXCUBE Universal Banking Release 12.2.0.0.0 [May] [2016]

> ORACLE<sup>®</sup> **FINANCIAL SERVICES**

# **Table of Contents**

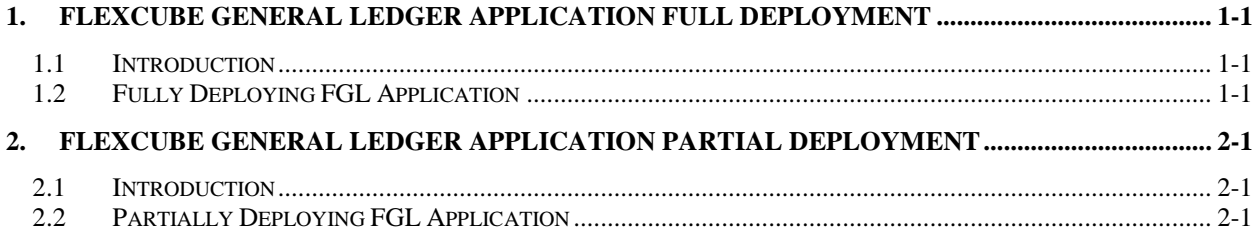

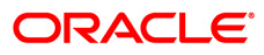

# **1. FLEXCUBE General Ledger Application Full Deployment**

# <span id="page-2-1"></span><span id="page-2-0"></span>**1.1 Introduction**

This chapter explains the steps to install FLEXCUBE General Ledger (FGL) application.

# <span id="page-2-2"></span>**1.2Fully Deploying FGL Application**

To fully deploy the FGL application for Oracle FLEXCUBE Investor Servicing, follow the steps given below:

- **1.** Launch Oracle FLEXCUBE Universal Banking Solution Installer.
- 2. Click 'Next'. Following screen is displayed:.

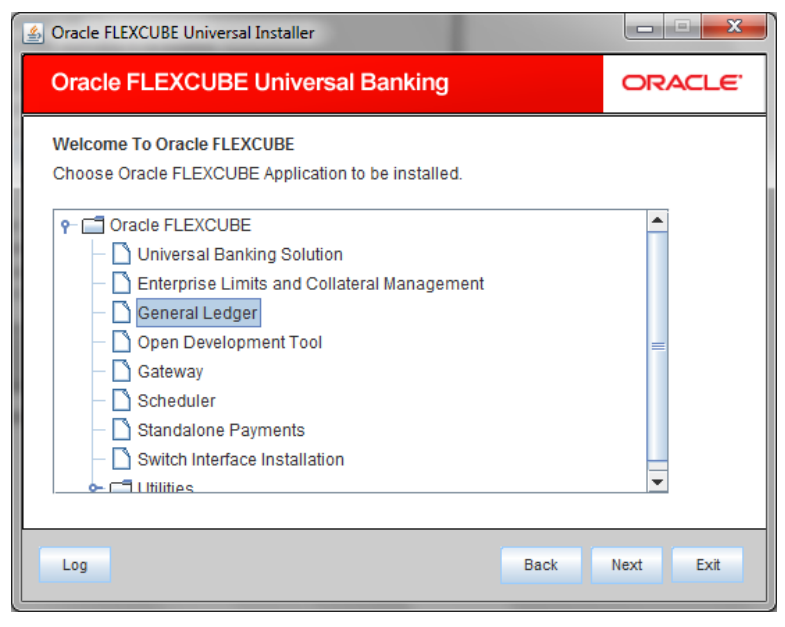

3. Select 'General Ledger'. Click 'Next'. Following screen is displayed:

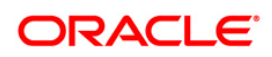

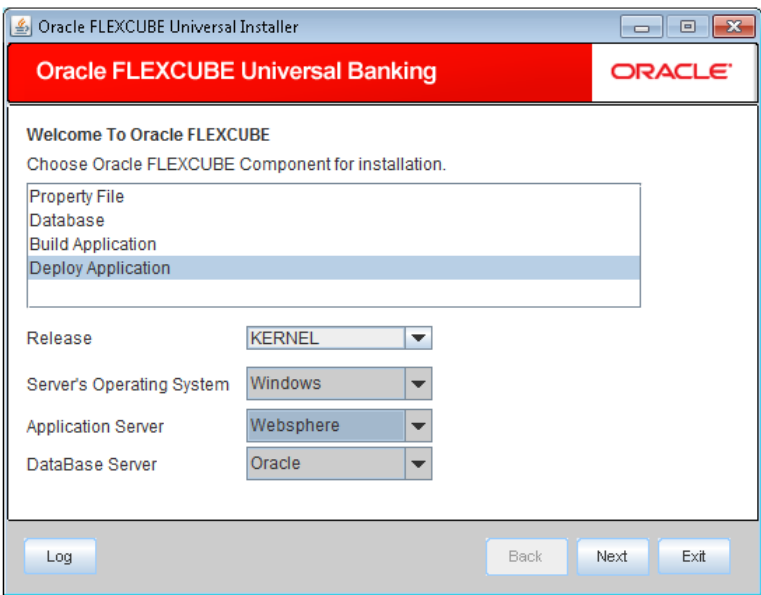

- 6. Select 'Deploy Application'.
- 7. Specify the following details:

# **Release**

Select the release in which you are installing the FGL application. Select the appropriate one from the drop-down list.

### **Server's Operating System**

Select the server's operating system in which you are installing the FGL application. Select the appropriate one from the drop-down list.

## **Application Server**

Select 'Websphere' from the adjoining drop down list.

### **Database Server**

Select the database server in which you are installing the FGL application. Select the appropriate one from the drop-down list.

8. Once you have specified all the details , click 'Next'. Following screen is displayed.

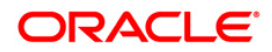

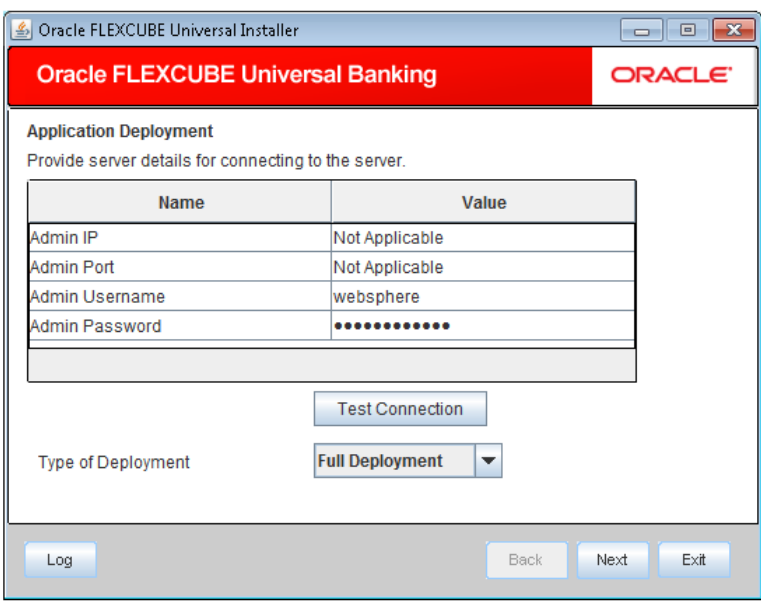

# **Admin IP**

Not applicable.

# **Admin Port**

Not applicable.

### **Admin UserName**

Specify the admin username of the websphere application server.

### **Admin Password**

Specify the admin password of the websphere application server.

# **Type of Deployment**

Select 'Full Deployment'.

.Click 'Test Connection' to test the connection with the application server. On successful connection, the following screen is displayed:

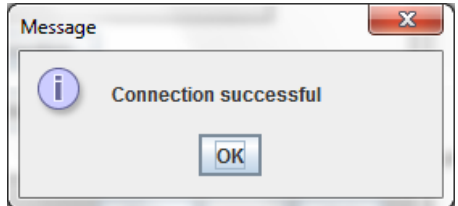

9. Click 'OK' and following screen is displayed:

# **ORACLE**

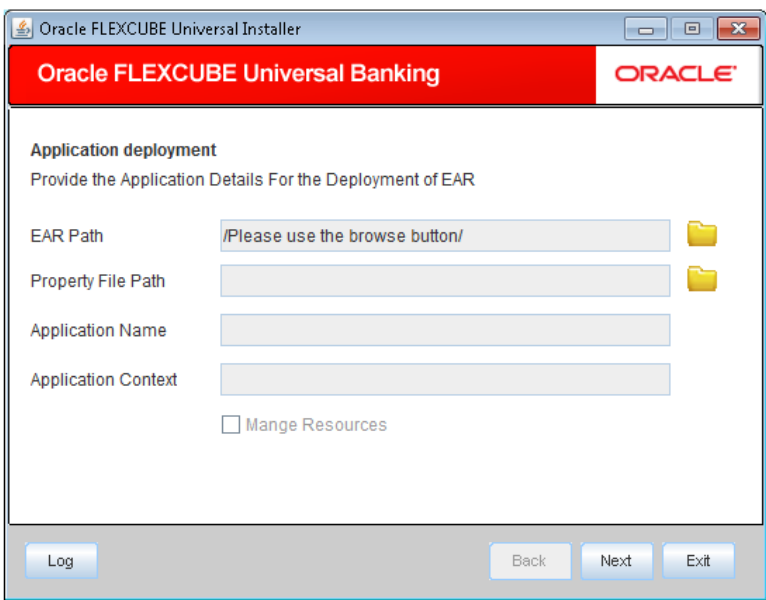

### **EAR Path**

Select the application EAR to be deployed using the browse button.

STOP The Application EAR path cannot be copied and pasted on to the text box, thereby demanding the use of the browse button to the select the EAR.

# **Property File Path**

If the property file is internal to the application EAR, it gets displayed here on selection of EAR path. If the property file is external, specify the location. You can use the directory button to browser and select the directory.

## **Application Name**

Application name gets displayed on selection of EAR path.

#### **Application Context**

Application context gets displayed on selection of EAR path.

### **Manage Resources**

Not Applicable.

10. Click 'Next'. Following screen gets displayed:

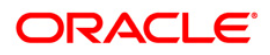

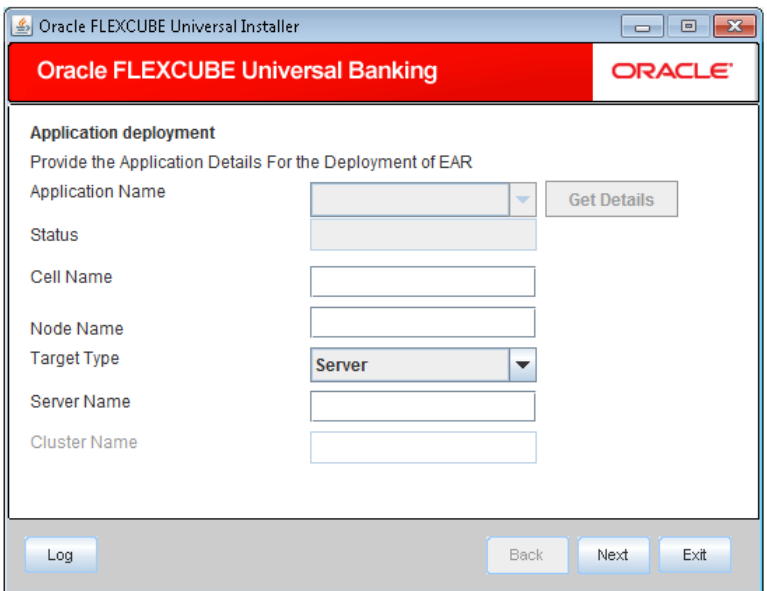

# **Application Name**

Not applicable

#### **Status**

Not applicable

### **Cell Name**

Specify the appropriate cell name.

### **Node Name**

Specify the appropriate node name.

### **Target Type**

Select the target type from the adjoining drop down list. The options are:

- Server
- Cluster

### **Server Name**

Specify the appropriate server name, if target type is selected as 'Server'.

# **Cluster Name**

Specify the appropriate cluster name, if target type is selected as 'Cluster'..

STOP The values fed in the above screen are not validated at the screen level as a result of a limitation and hence, please provide accurate information.

12. Click 'Next'. Following screen gets displayed:

# ORACLE<sup>®</sup>

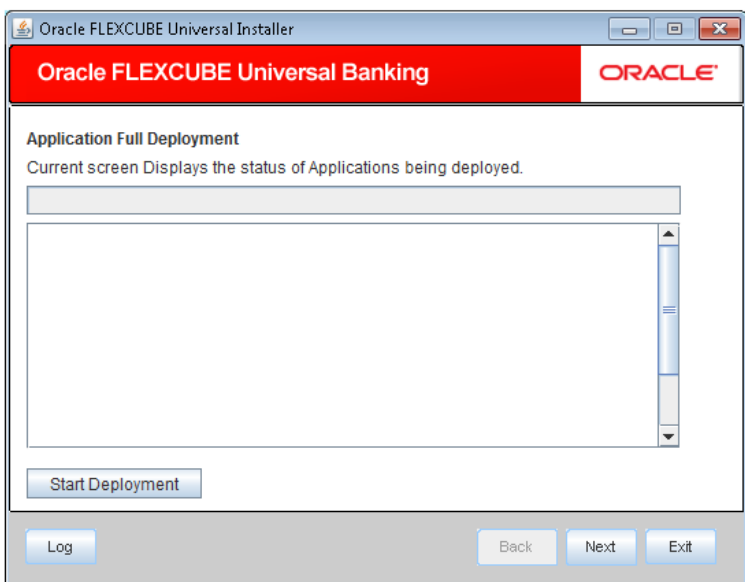

Click 'Start Deployment' to begin the process of application deployment.

On successful deployment, the following screen is displayed:

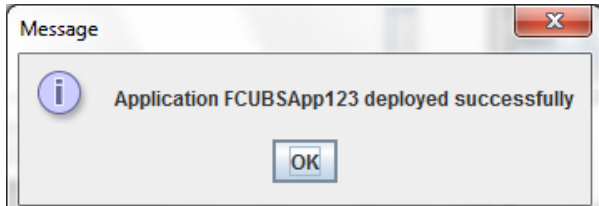

**13.** Click 'OK'. Following screen is displayed:

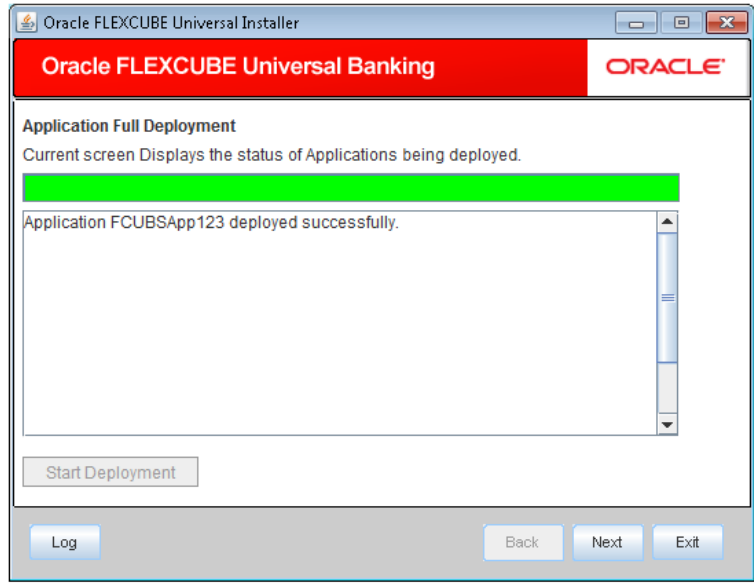

**14.** On unsuccessful deploymentthe 'Undeploy' button gets enabled.

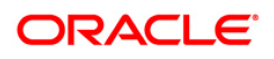

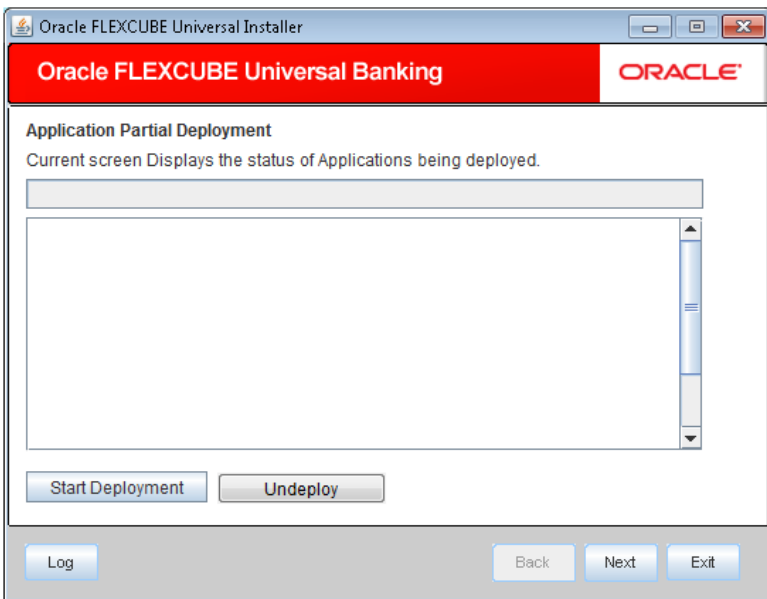

15. Click 'Undeploy' for undeploying the partially deployed EAR from the server.

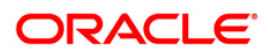

# <span id="page-9-0"></span>**2. FLEXCUBE General Ledger Application Partial Deployment**

# <span id="page-9-1"></span>**2.1 Introduction**

This chapter explains the steps to install FGL application.

# <span id="page-9-2"></span>**2.2Partially Deploying FGL Application**

- **1.** Launch Oracle FLEXCUBE Universal Banking Solution Installer.
- **2.** Click 'Next'. Following screen is displayed:

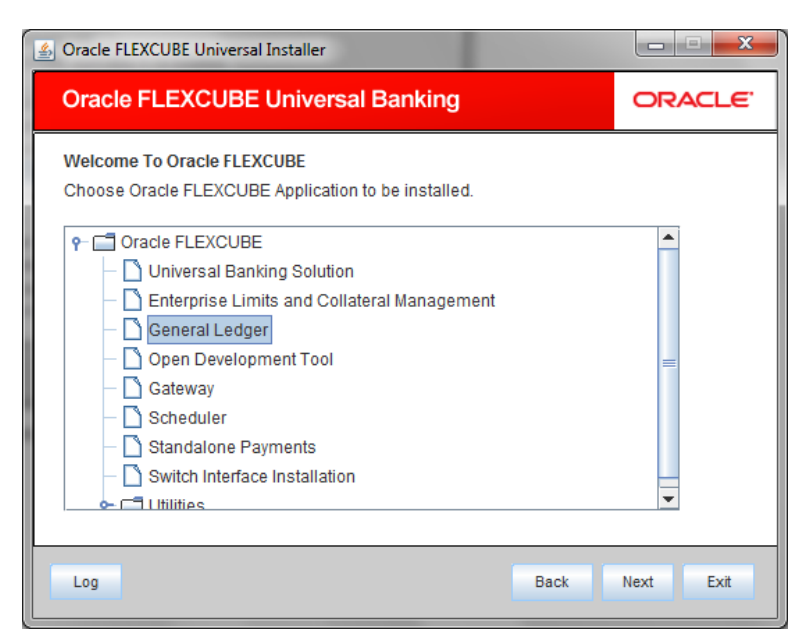

- 3. Select 'General Ledger'.
- 4. Click 'Next'. Following screen is displayed:

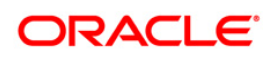

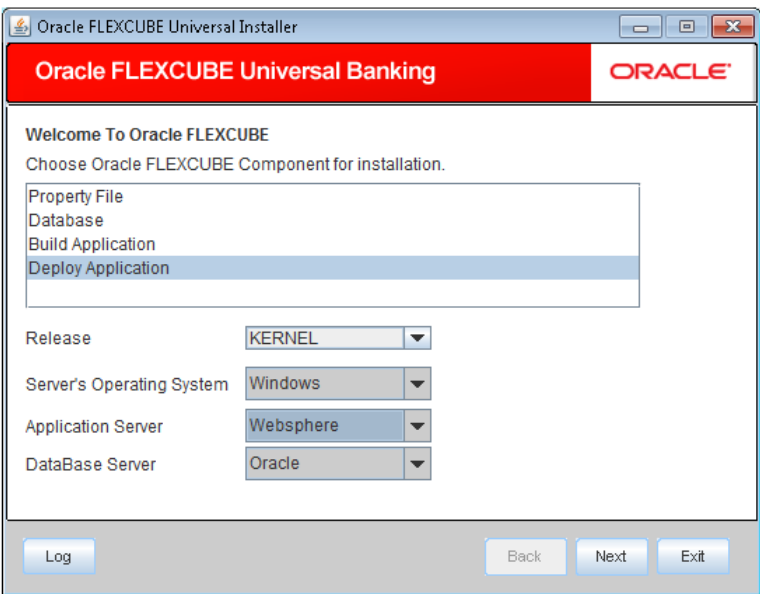

- 5. Select 'Deploy Application'.
- 6. Specify the following details:

# **Release**

Select the release in which you are installing the FGL application. Select the appropriate one from the drop-down list.

### **Server's Operating System**

Select the server's operating system in which you are installing the FGL application. Select the appropriate one from the drop-down list.

## **Application Server**

Select 'Websphere' from the adjoining drop down list.

### **Database Server**

Select the database server in which you are installing the FGL application. Choose the appropriate one from the drop-down list.

7. Once you have specified all the details , click 'Next'. Following screen is displayed.

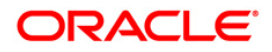

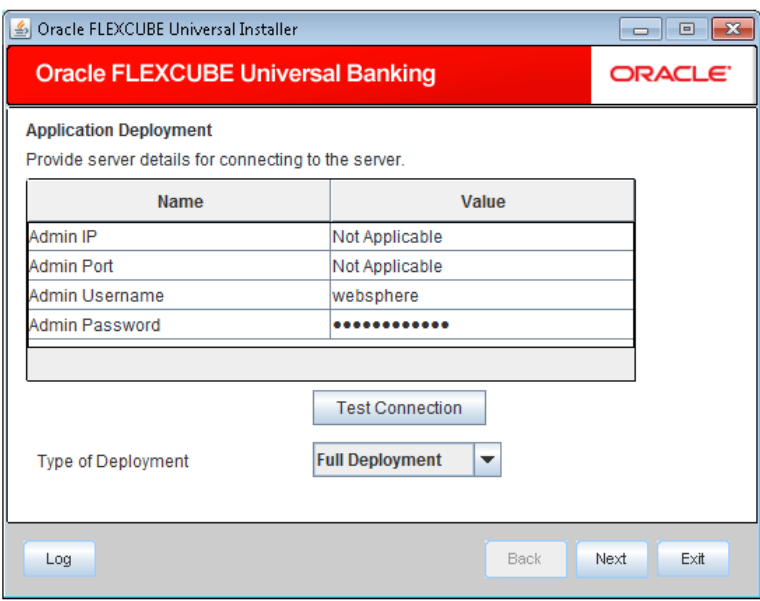

# **Admin IP**

Not applicable.

## **Admin Port**

Not applicable.

### **Admin UserName**

Specify the admin username of the websphere application server.

# **Admin Password**

Specify the admin username of the websphere application server.

### **Type of Deployment**

Select 'Partial Deployment'.

9. Click 'Test Connection' to test the connection with the application server. On successful connection, the following screen is displayed:

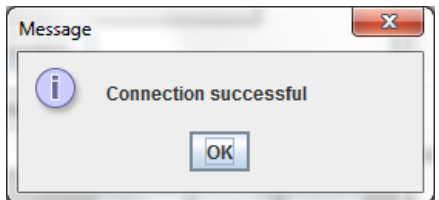

10. Click on 'OK' . Following screen is displayed:

# **ORACLE**

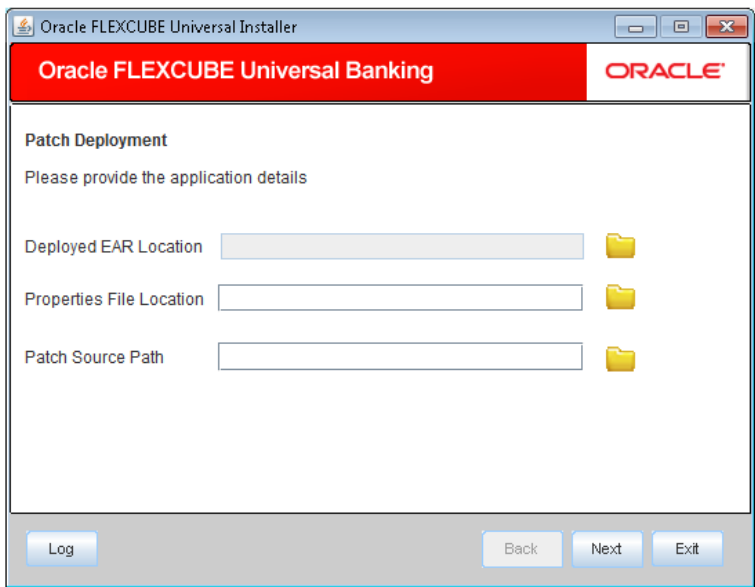

### **Deployed EAR Location**

Specify the valid deployed EAR location of the application that needs to be patched. You can use the directory button to browser and select the directory.

Ex. (LINUX) - /IBM/WebSphere/AppServer/profiles/AppSrv01/installedApps/xxxxx-PCNode01Cell/FCUBSApp.ear

Ex. (WINDOWS) - D:\IBM\WebSphere\AppServer\profiles\AppSrv01\installedApps\xxxx-PCNode01Cell\FCUBSApp.ear

#### **Property File Path**

If the property file is internal to the application EAR, it gets displayed here on selection of EAR path. If the property file is external, specify the location. You can use the directory button to browser and select the directory.

### **Patch Source Path**

Specify the valid patch source path. You can use the directory button to browser and select the directory..

12. Click 'Next'. Following screen is displayed:.

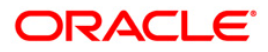

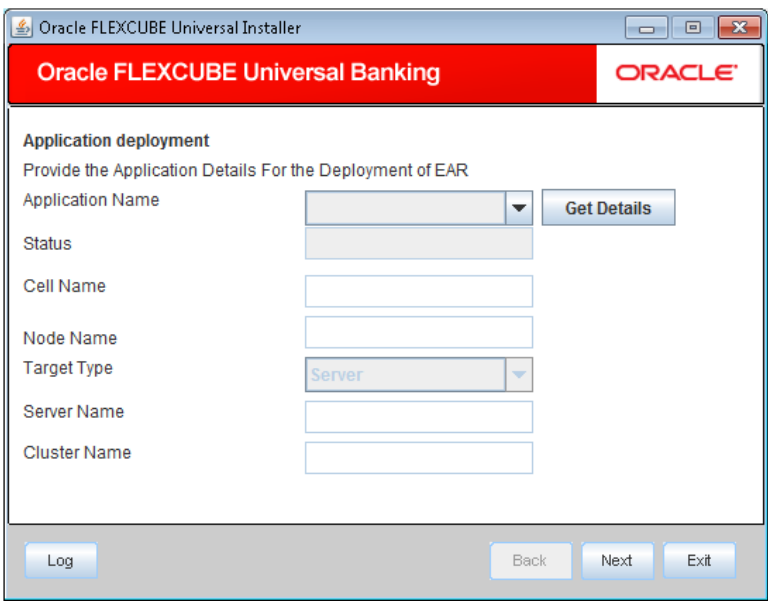

Click on 'Get Details' to list all the applications deployed on websphere application server.

STOP The Installer would take 10-15 seconds of processing time to fetch the details.

### **Application Name**

Select the application be patched from the adjoining dropdown list.

STOP The Installer would take 7-10 seconds of processing time to fetch the Status, Cell Name and Node Name on selection of the Application Name

## **Status**

Status gets displayed on selection of the application name.

# **Cell Name**

Cell name getsdisplayed on selection of the application name if the the application is UP.

# **Node Name**

Node name getsdisplayed on selection of the application name, if the application is UP.

## **Target Type**

Not applicable for application partial deployment.

# **Server Name**

Not applicable for application partial deployment.

# **Cluster Name**

Not applicable for application partial deployment.

# ORACLE

14. Click 'Next'. Following screen is displayed:

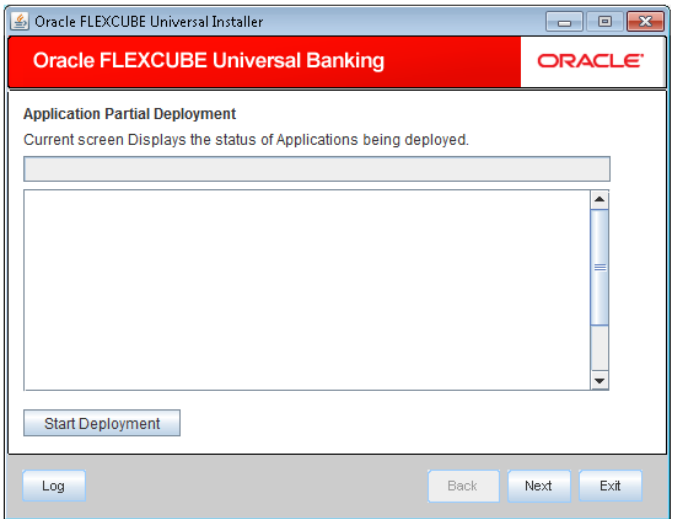

- 15. Click 'Start Deployment**'** to start the partial/patch deployment.
- 16. On successful partial deployment, following screen is displayed:

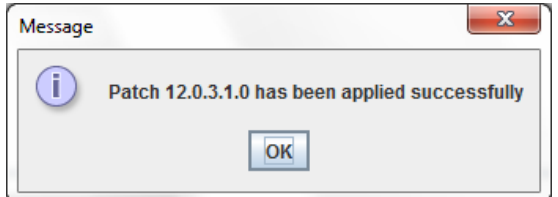

17. Click 'OK' and the following screen is displayed:

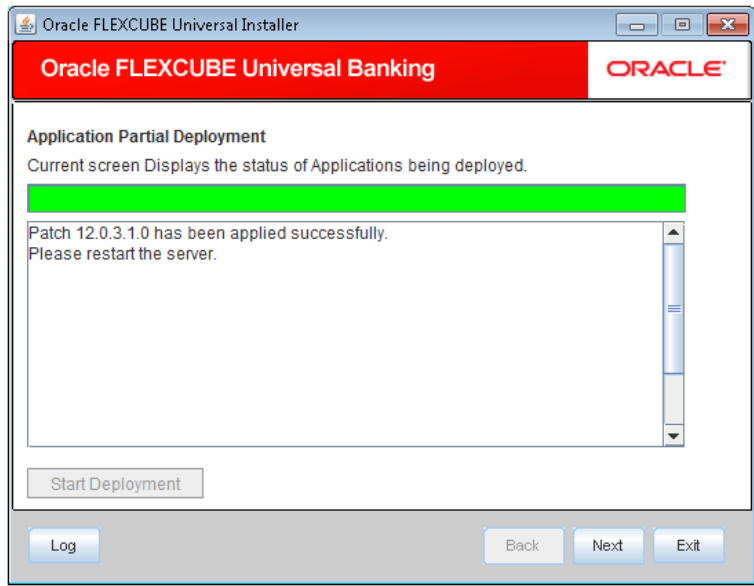

18. Restart the server for changes pertaining to the deployed patch to reflect.

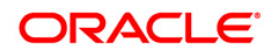

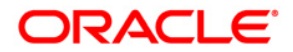

**General Ledger Application Deployment in Websphere [May] [2016] Version 12.2.0.0.0**

**Oracle Financial Services Software Limited Oracle Park Off Western Express Highway Goregaon (East) Mumbai, Maharashtra 400 063 India**

**Worldwide Inquiries: Phone: +91 22 6718 3000 Fax:+91 22 6718 3001 [www.oracle.com/financialservices/](http://www.oracle.com/financialservices/)**

**Copyright © 2007, 2016, Oracle and/or its affiliates. All rights reserved.**

**Oracle and Java are registered trademarks of Oracle and/or its affiliates. Other names may be trademarks of their respective owners.**

**U.S. GOVERNMENT END USERS: Oracle programs, including any operating system, integrated software, any programs installed on the hardware, and/or documentation, delivered to U.S. Government end users are "commercial computer software" pursuant to the applicable Federal Acquisition Regulation and agency-specific supplemental regulations. As such, use, duplication, disclosure, modification, and adaptation of the programs, including any operating system, integrated software, any programs installed on the hardware, and/or documentation, shall be subject to license terms and license restrictions applicable to the programs. No other rights are granted to the U.S. Government.**

**This software or hardware is developed for general use in a variety of information management applications. It is not developed or intended for use in any inherently dangerous applications, including applications that may create a risk of personal injury. If you use this software or hardware in dangerous applications, then you shall be responsible to take all appropriate failsafe, backup, redundancy, and other measures to ensure its safe use. Oracle Corporation and its affiliates disclaim any liability for any damages caused by use of this software or hardware in dangerous applications.**

**This software and related documentation are provided under a license agreement containing restrictions on use and disclosure and are protected by intellectual property laws. Except as expressly permitted in your license agreement or allowed by law, you may not use, copy, reproduce, translate, broadcast, modify, license, transmit, distribute, exhibit, perform, publish or display any part, in any form, or by any means. Reverse engineering, disassembly, or decompilation of this software, unless required by law for interoperability, is prohibited.**

**The information contained herein is subject to change without notice and is not warranted to be error-free. If you find any errors, please report them to us in writing.** 

**This software or hardware and documentation may provide access to or information on content, products and services from third parties. Oracle Corporation and its affiliates are not responsible for and expressly disclaim all warranties of any kind with respect to third-party content, products, and services. Oracle Corporation and its affiliates will not be responsible for any loss, costs, or damages incurred due to your access to or use of third-party content, products, or services.**